## **Finding a Program: Map Search**

## **1. Go to abroad.mines.edu**

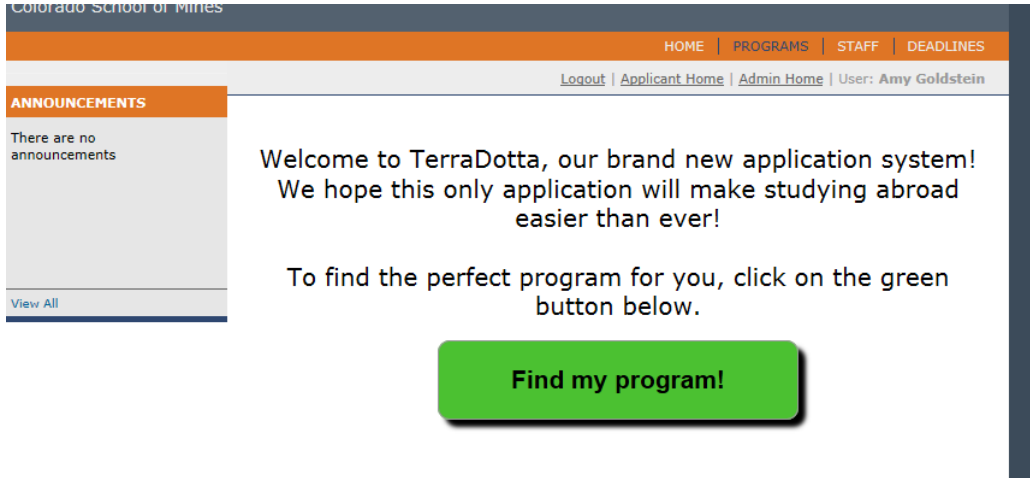

TERRADOTTA [POWERED BY]

## **2. Click the big green button**

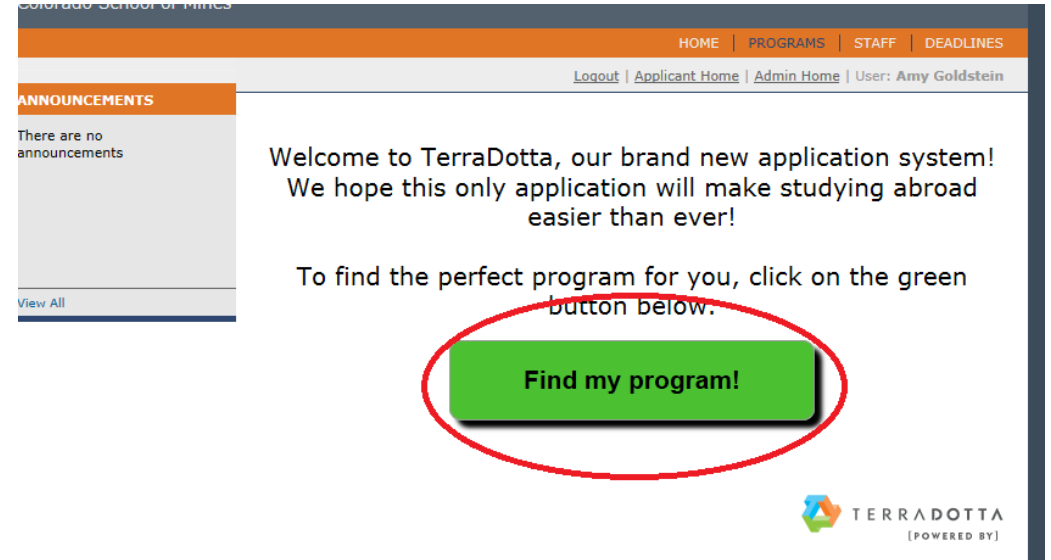

**3. Explore your options by clicking the different continents (note: this feature does not work with Internet Explorer. If you are using Internet Explorer, click one of the**  other search options such as "Simple Search" or "Advanced Search")

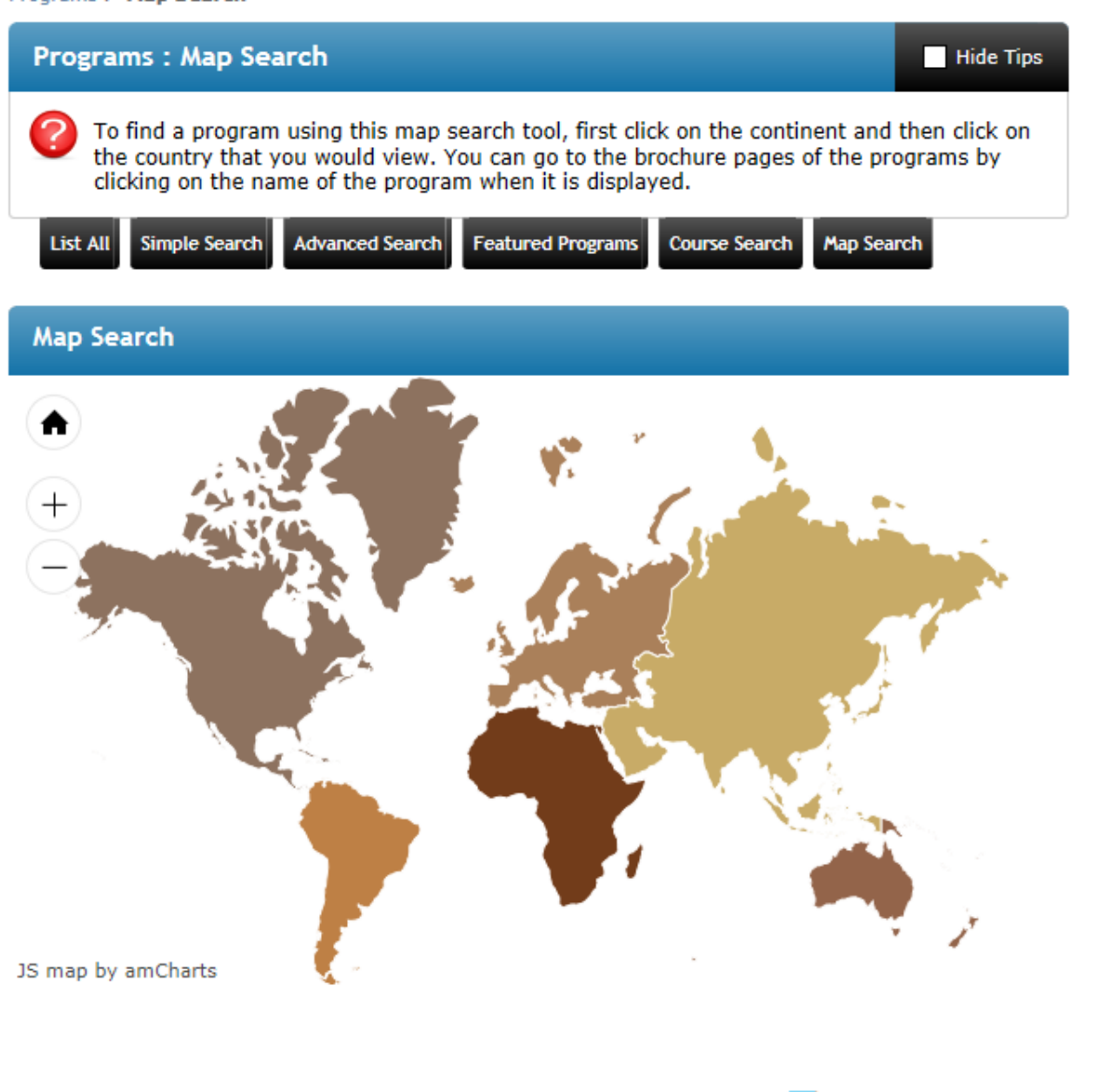

**4. Once you have clicked a continent, the map should zoom in to different countries. Click a country you are interested in.** 

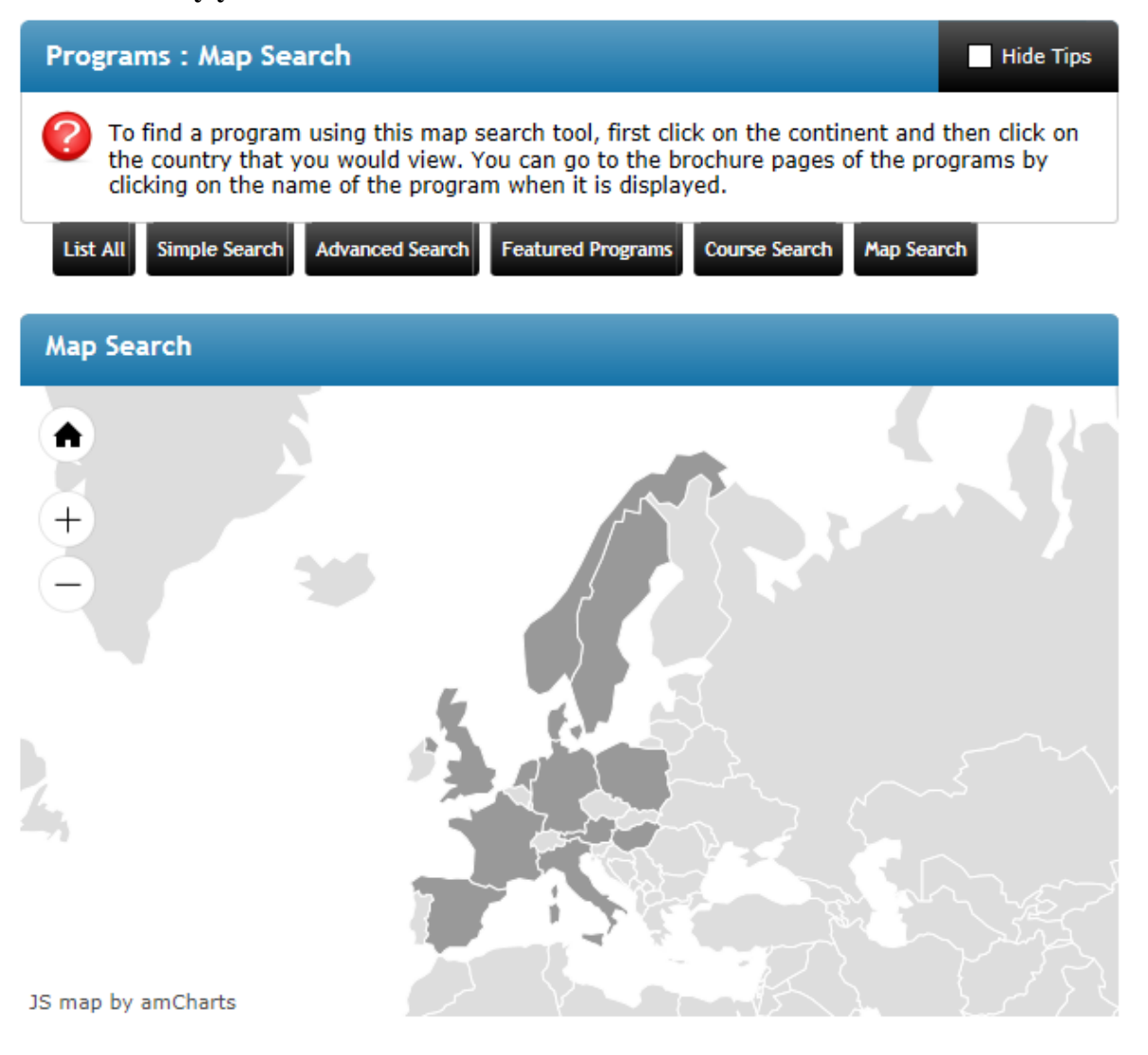

**5. Once you have clicked a country, the map should zoom in farther. Click on either the black dot within the country or the titles of the schools on the right of the screen.**

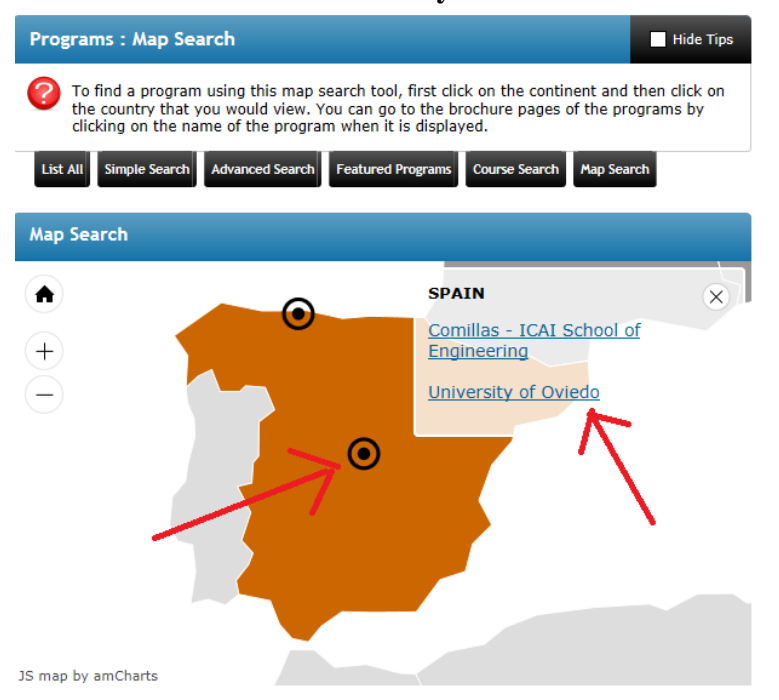

**6. Once you have clicked on an individual school, you will be brought to that school's Brochure. For more information on understanding a Brochure, go to the guide titled: "Understanding a Brochure."**

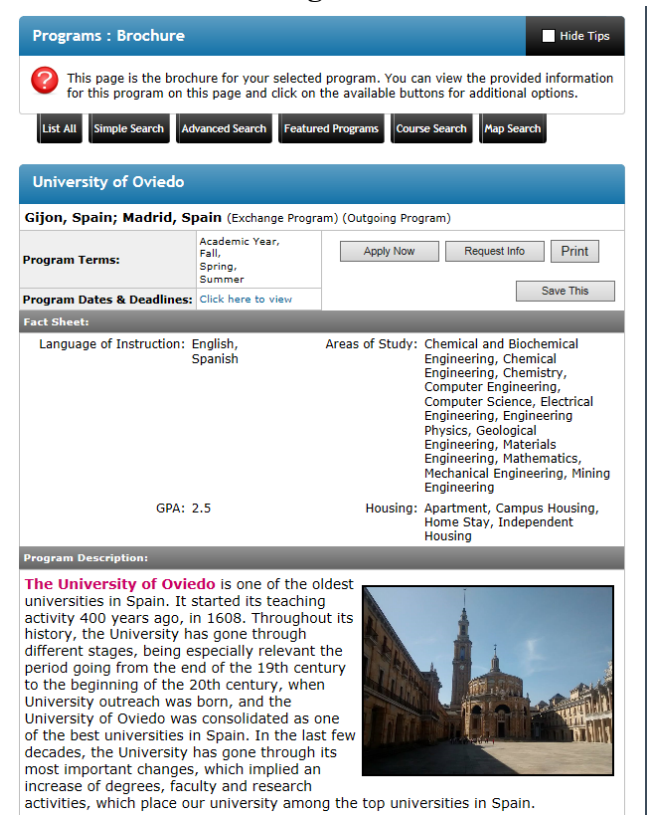

**7. If you do not like this method of searching for schools, you have other options. For different search methods, click "Simple Search" or "Advanced Search." To search for specific courses, click "Course Search."**

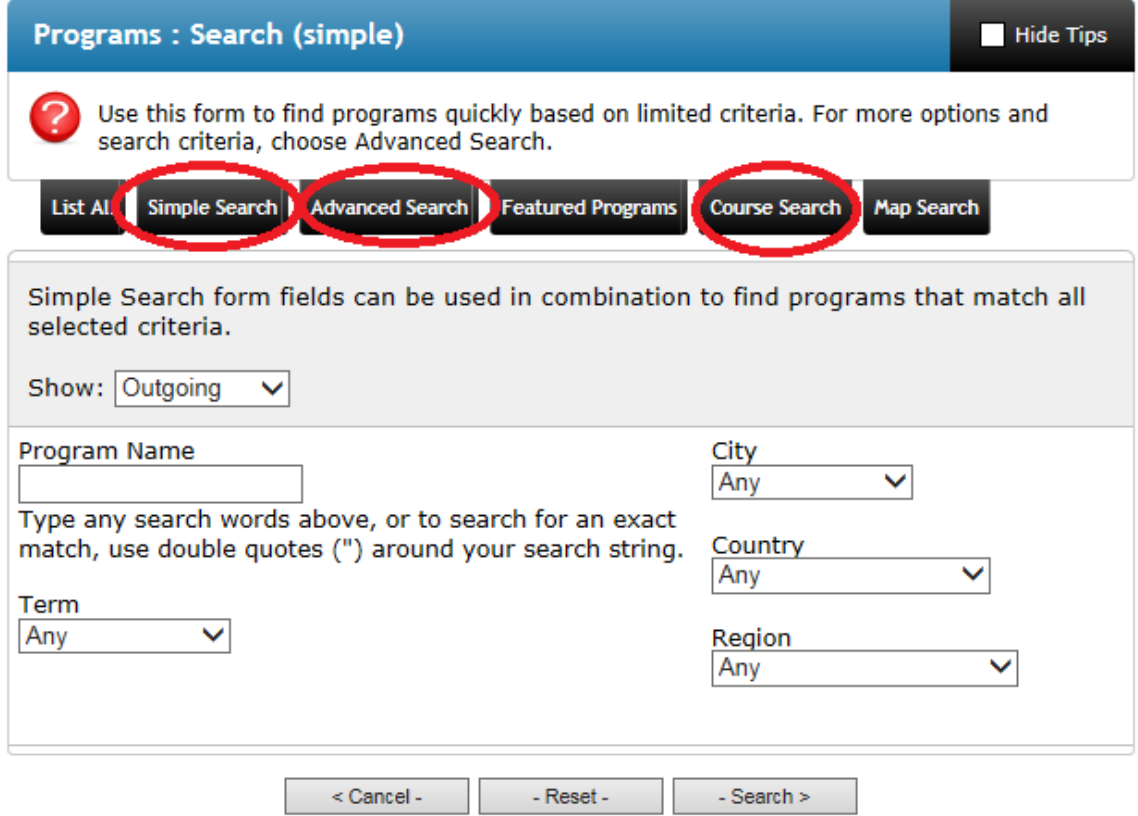